*jiří Hlavenka,*

# JAK NA POČÍTAČ<br>POPRVÉ U POČÍTAČE I. *Jak na počítač Poprvé u počítače I.*

*Computer Press Brno2004*

### *Jak Na Počítačpoprvé u počítače I.*

#### *Jiří Hlavenka*

Copyright © Computer Press® 2004. Vydání první. Všechna práva vyhrazena. Vydalo nakladatelství Computer Press jako svou 1530. publikaci.

Vydavatelství a nakladatelství Computer Press®, nám. 28. dubna 48, 635 00 Brno, http://www.cpress.cz

n**í úprava:** Martin Sodomka<br> **Exect:** Jakub Dvorský<br> **Exect:** Jakub Dvorský<br> **Exact:** Martin Sodomka, Petr klíma<br> **Vědný redaktor:** Stanislav Závodný<br> **Ický redaktor:** Jiří Matoušek<br> **Ikce:** Petr Baláš<br> **A část této publik Jazyková korektura:** Josef Novák **Vnitřní úprava:** Martin Sodomka **Sazba:** Jiří Matoušek **Ilustrace:** Jakub Dvorský **Obálka:** Martin Sodomka, Petr klíma **Odpovědný redaktor:** Stanislav Závodný **Technický redaktor:** Jiří Matoušek **Produkce:** Petr Baláš

**Žádná část této publikace nesmí být publikována a šířena žádným způsobem a v žádné podobě bez výslovného svolení vydavatele.**

**Computer Press, a.s.**, nám. 28. dubna 48, 635 00 Brno

# *Obsah*

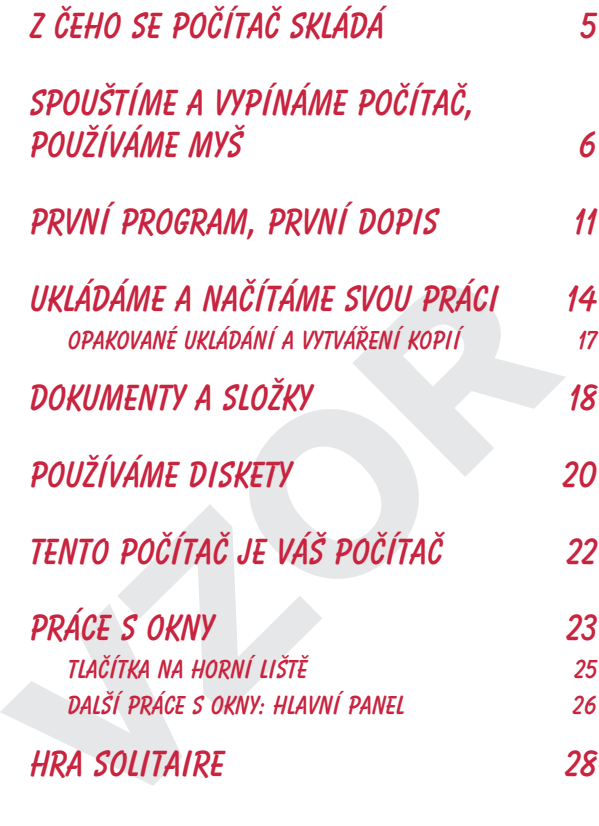

 **Materiál chráněný autorskými právy © Computer Press, 2004**

**VZOR**

# *Z čeho se počítač skládá*

Počítač je složen ze čtyř částí:

- skříň počítače
- monitor
- klávesnice
- $\bullet$  myš

*Skříň počítače* obsahuje nejdůležitější části, ale nás nyní skoro nezajímá: je jako

motor u automobilu, a u něj také stačí vědět, že existuje. Nejdůležitější na celé skříni je jedno tlačítko, kterým se počítač zapíná a vypíná. Když je počítač vypnutý, jedním stiskem tlačítka jej zapnete; když je zapnutý, jedním stiskem jej vypnete.

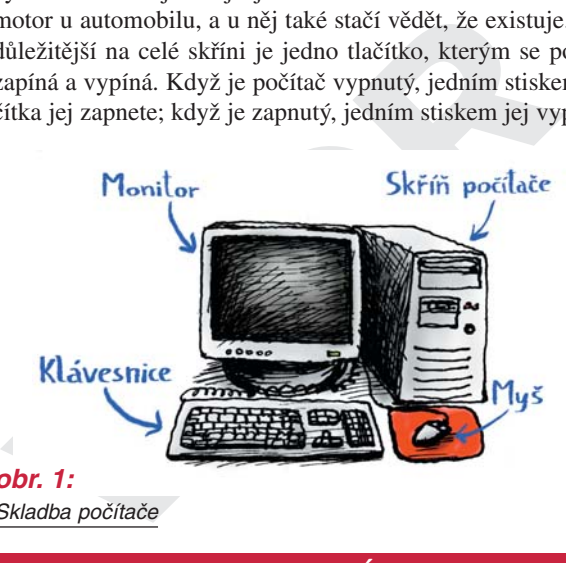

*obr. 1:* Skladba počítače

#### *poznej víc*

Počítači chvilečku trvá, než se nastartuje. Po stisku tlačítka začne automaticky provádět různé činnosti – skříň začne vydávat zvuky, zablikají světélka na skříni i na klávesnici, něco se začne objevovat na monitoru. Počítač se probouzí z hlubokého spánku do stavu připravenosti, a může mu to trvat i několik minut. Během tohoto probouzení – správně se říká nabíhání – počítač nijak nerušte, vyčkejte, až se věci na obrazovce ustálí, a pak můžete začít pracovat.

*Monitor* je jakousi tabulí, na které vám počítač ukazuje výsledky vaší i své práce. Současně ale počítač s pomocí monitoru ovládáte – monitor ihned ukazuje každý váš sebemenší krok, ve kterém počítači říkáte, co má dělat. Monitor také ukazuje, co všechno můžete dělat a jaké nástroje k tomu můžete použít – můžete si jej představit jako váš pracovní stůl. *Klávesnice a myš* jsou pak dva prostředky, kterými počítač ovládáme. Počítač ovládáte příkazy a ty zadáváte pouze pomocí klávesnice nebo myši, jinak to nejde. Potřebujeme oba tyto předměty současně – některé činnosti jsou totiž přímo uzpůsobené pro myš, jiné pro klávesnici. Dá se říci, že skutečné *příkazy* jako "spusť program", nebo "vytiskni dopis" či "ukonči práci" se zadávají nejsnáze s pomocí myši; klávesnice slouží jednak k upřesňování těchto příkazů, ale pak k častější práci s počítačem, jako je psaní textů, zadávání čísel do tabulek atd.

Vaše klávesnice i myš můžou vypadat mírně jinak než ty na obrázku – nic se neděje, jsou to jen designové odchylky, funkčnost je stejná.

#### *jednou větou*

iako je psaní textů, zadávání čísel do tabulek atd.<br><sup>Vaše</sup> klávesnice i myš můžou vypadat mírně jinak než ty n<br>ku – nic se neděje, jsou to jen designové odchylky, funká<br>e stejná.<br>**IEDNOU VĚTOU**<br>Fíň počítače obsahuje vlastn Skříň počítače obsahuje vlastní "vnitřnosti", důležité je na ní jedno tlačítko, kterým se počítač zapíná <sup>a</sup> vypíná. Monitor ukazuje výsledky činnosti počítače a zobrazuje to, co s počítačem provádíte. Klávesnicí a myší pak počítač ovládáte, k práci potřebujete obojí.

# *Spouštíme a vypínáme počítač, používáme myš*

Pokud je váš počítač zapojen (zapojení nechte na zkušenější kolegy nebo nastudujte pečlivě návod či podrobnější literaturu), stiskněte tlačítko na skříni počítače – *síťový vypínač*. Tím přivedete do počítače elektřinu, počítač se pak sám dovede připravit tak, aby vám byl plně k službám. Vyčkejte chvíli, dokud se na monitoru neobjeví to, co ukazuje obrázek 3.

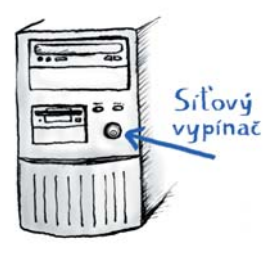

*obr. 2:* Síťový vypínač počítače

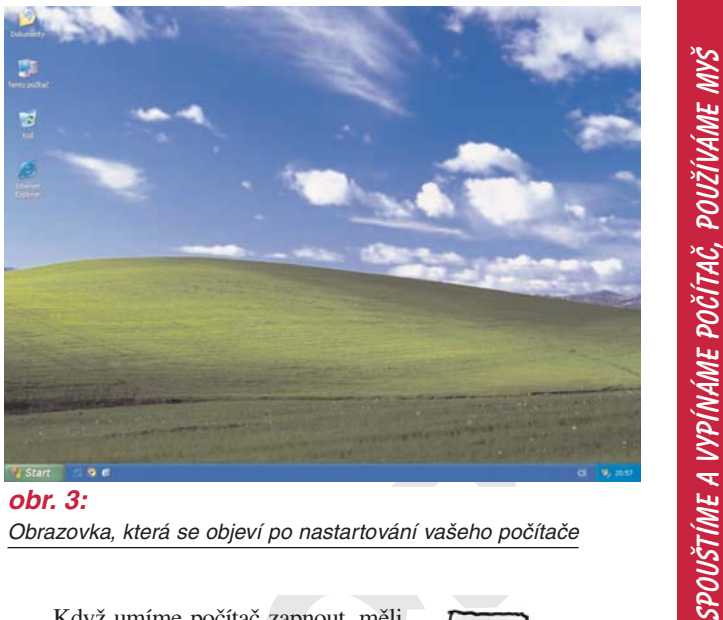

Obrazovka, která se objeví po nastartování vašeho počítače

**VARAL SERVACE SERVACE SERVACE SERVACE SERVACE SERVACE SERVACE SERVACE SERVACE SERVACE SERVACE SERVACE SERVACE SERVACE SERVACE SERVACE SERVACE SERVACE SERVACE SERVACE SERVACE SERVACE SERVACE SERVACE SERVACE SERVACE SERVACE** Když umíme počítač zapnout, měli bychom jej také dokázat vypnout – tento postup je ale *jiný než jeho zapínání***.** Dříve, než počítač odpojíme od elektrické energie, musíme mu dát zase pokyn k usnutí: pokud bychom jej bez tohoto pokynu "odstřihli" dříve stiskem síťového vypínače, mohli bychom mu trošku

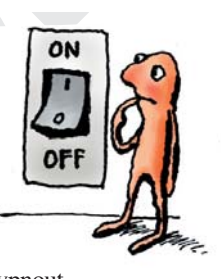

ublížit. Naučíme se tedy nyní počítač vypnout tak, že mu dáme náš první *pokyn*, nebo také *příkaz* pomocí myši.

#### *poznej víc*

Co je to za zvuky, které počítač vydává? Neustálé tiché šumění či šustění vydává ventilátorek, který chladí některá zařízení v počítači aby se nepřehřála. Dále můžete slyšet trochu vyšší tón (někdy nepříjemný), který je rovněž trvalý a je zejména při práci doprovázen přerušovaným chrastěním. Tyto zvuky vydává jedna z mála mechanických součástí v počítači, která se nazývá pevný disk – je to kotouč, jenž se neustále otáčí a na kterém jsou uloženy informace. A právě chrastění znamená, že se na tento disk informace zapisují nebo z něj čtou.

*Myš* by měla ležet vedle klávesnice na podložce; na myš zlehka položte dlaň, abyste s ní mohli lehce po podložce pohybovat (viz obrázek 4) – vyzkoušejte si to.

> *obr. 4:* Uchopení myši

Nyní zkuste s myší krouživě pohybovat, ale očima sledujte obrazovku a na ní malou šipku (říká se jí *kurzor*). Šipka by se měla pohybovat tak, jak pohybujete dlaní s myší (viz obrázek 5). Už nyní vlastně pracujete s počítačem!

*obr. 5:* Ruka pohybuje <sup>s</sup> myší po podložce <sup>a</sup> stejně se pohybuje i kurzor na obrazovce

**VZOR** Vyzkoušejte si nyní pohybovat s šipkou myši tak, abyste byli schopni se trefit na malé obrázky, které vidíte na obrazovce – zkuste na ně zkrátka "namířit šipku" a myš zastavit v pohybu, aby se i šipka na tomto obrázku ustálila (viz obrázek 6).

Počítač zatím nijak nereaguje; zatím jsme ještě nezadali žádný příkaz. Příkazy se zadávají pomocí tlačítek myši – myš má dvě, pravé a levé. Při držení myši v dlani mějte ruku položenou tak, abyste mohli ukazováčkem snadno stisknout levé tlačítko myši a prostředníčkem tlačítko pravé. Ukažte nyní šipkou (budeme jí

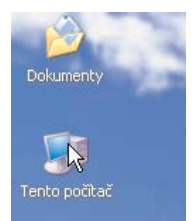

*obr. 6:* Šipka se ustálila na ikoně Tento Počítač

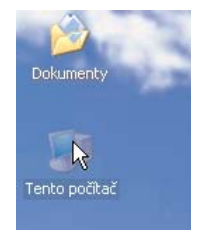

říkat nadále správně, tedy *kurzor*) na nějaký objekt a stiskněte levé tlačítko myši; ukažte na jiný objekt a zase stiskněte levé

*obr. 7:* Ztmavlá ikona Tento počítač – ikona ztmavla po ukázání na ni kurzorem myši a po stisknutí levého tlačítka myši

tlačítko myši. Objekt se zbarví – počítač reaguje na vaši činnost (viz obrázek 7).

Nyní už zadáme počítači "naostro" první příkaz – povel k vypnutí. Postupujte tedy přesně podle následujících kroků:

- *1.* Namiřte kurzorem myši na obdélníček v levém dolním rohu, ve kterém je napsáno **Start** (obrázek 8).
- *2.* Stiskněte levé tlačítko myši (kurzor musí pořád mířit na tento obdélníček, nesmí vám "ujet"). Co se stalo? Obdélní-

ček se jakoby zamáčkl (také se mu proto říká *tlačítko Start*) a objevil se náhle sloupec s dalšími obrázky a nápisy. Tomuto sloupci se říká *nabídka*, protože nabízí spoustu dalších příkazů k zadání (viz obrázek 9).

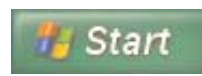

*obr. 8:* Tlačítko Start v levém dolním rohu obrazovky

- *3.* Nyní zase pohněte myší ukažte kurzorem na nápis vpravo dole **Vypnout počítač**. Počítač vás informuje, zda ukazujete správně – zobrazí vždy modře ten proužek, na který ukážete kurzorem (nemusíte nic mačkat – obrázek 10).
- *4.* Stiskněte opět levé tlačítko myši, když je kurzor na řádku **Vypnout**. Nyní se začnou dít věci: obrazovka zešedne a uprostřed se objeví obdélníček (říká se mu **dialogový panel**), který ukazuje obrázek 11.
- *5.* Nyní je to jednoduché na panelu nalezněte obdélníček ("tlačítko") s nápisem **Vypnout**. Přesuňte kurzor myši nad tento obdélníček a stiskněte levé tlačítko.
- *6.* Počítač nyní provede přípravy na vypnutí; to může trvat několik sekund až nanejvýš minutu. Pak provede vlastní vypnutí, dokonce nemusíte ani stisknout tlačítko na skříni počítače.

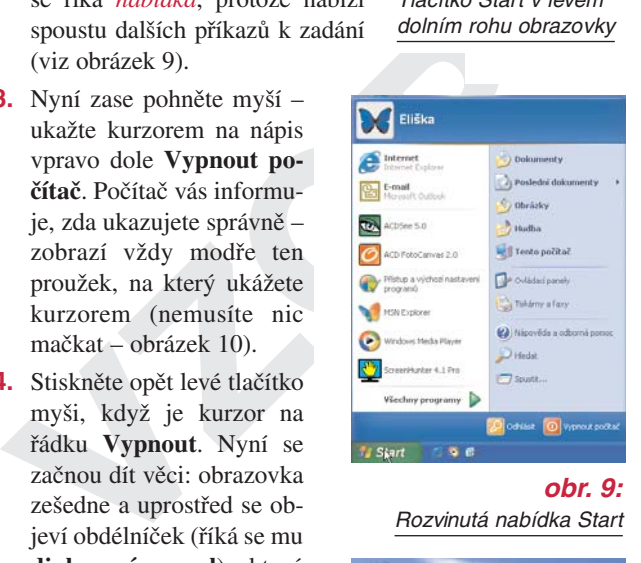

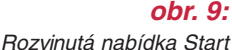

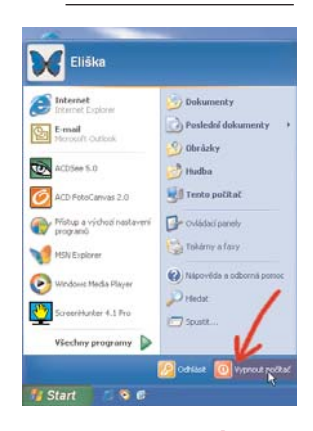

#### *obr. 10:* Rozvinutá nabídka Start se ztmavlým řádkem Vypnout

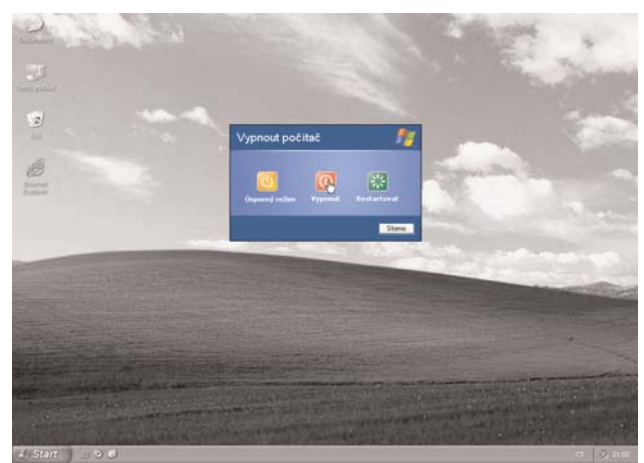

*obr. 11* Zešedlá obrazovka s dialogem Vypnutí systému Windows

Má se vypínat také monitor? Když vypnete počítač, obrazovka monitoru zčerná, ale většinou zůstane svítit malá dioda na monitoru. Nechejte ji svítit, není nutné vypínat monitor síťovým vypínačem. V této podobě monitor téměř nespotřebovává žádnou energii, a dokonce se uvádí, že ručním vypínáním a zapínáním se více opotřebovává.

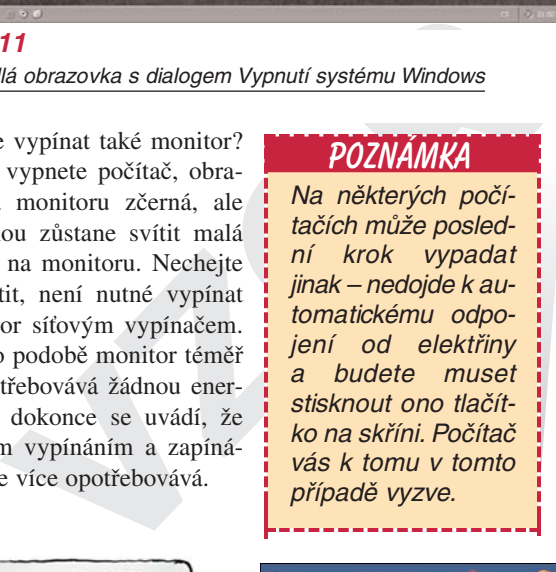

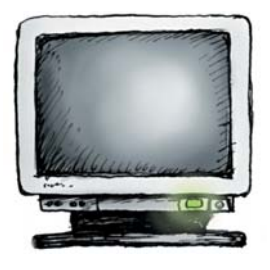

*obr. 13:* Monitor s rozsvícenou diodou

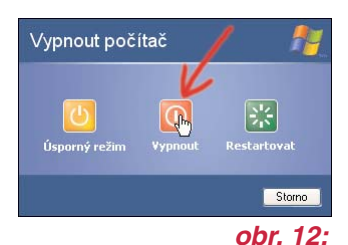

Dialog Vypnutí systému Windows s kurzorem připraveným ke stisknutí tlačítka OK

# *První program, první dopis*

Jistě jste už dříve slyšeli slovo "program"; co se za ním skrývá? Program v počítači si můžete představit jako "činnost s pravidly" – program něco provádí podle vašich pokynů a vlastních možností. Například program pro psaní textů: můžete v něm psát a upravovat dopisy či jiné texty, jenom musí-

te vědět jak, a nemůžete v něm dělat nic jiného. A napsat dopis se nyní naučíme.

Program se musí nejdříve spustit. Využijeme k tomu nabídky **Start**, která v sobě skrývá cestu prakticky ke všemu, co je na počítači. Stiskněte tlačítko **Start**, nabídka se vysune. Nyní posunujte kurzor myši po této nabídce nahoru – všímejte si, jak postupně "modrají" jednotlivé řádky této nabídky a zastavte se na řádku s názvem **Všechny programy** (musí zmodrat). Ihned se objeví (jakoby "vysune") nová nabídka – viz obrázek 14.

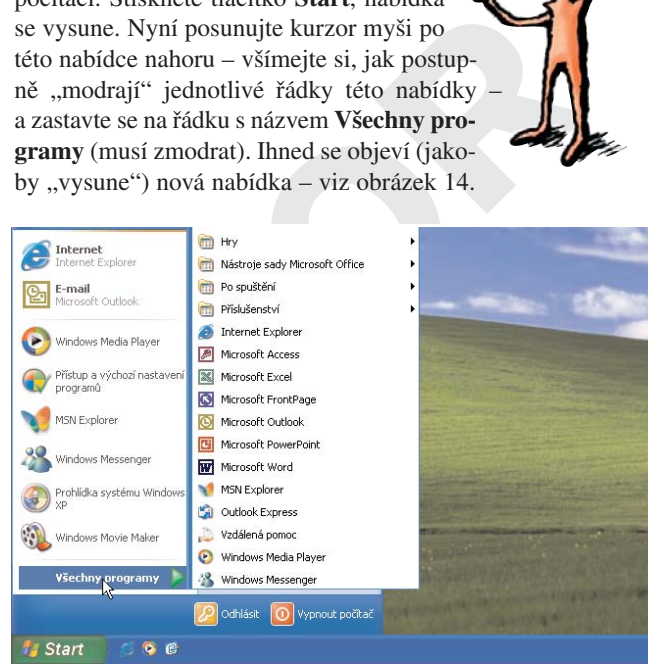

#### *obr. 14:*

V nabídce Start ustálená myš na řádku Všechny programy <sup>a</sup> <sup>z</sup> něj vysunutá další nabídka

Z nabídky **Start** jste zobrazili (vysunuli) další nabídku, nebo též *podnabídku* s názvem **Všechny programy** – jsou zde všechny programy, které jsou na počítači a které se dají spustit. Přesuňte nyní kurzor myši do nabídky **Všechny programy** a najeďte s ním na řádek s názvem **Příslušenství** – opět se doprava vysune další nabídka. Znovu přesuňte kurzor do nabídky **Příslušenství** a umístěte jej na řádek s názvem **WordPad**, řádek ztmavne. Tímto po-

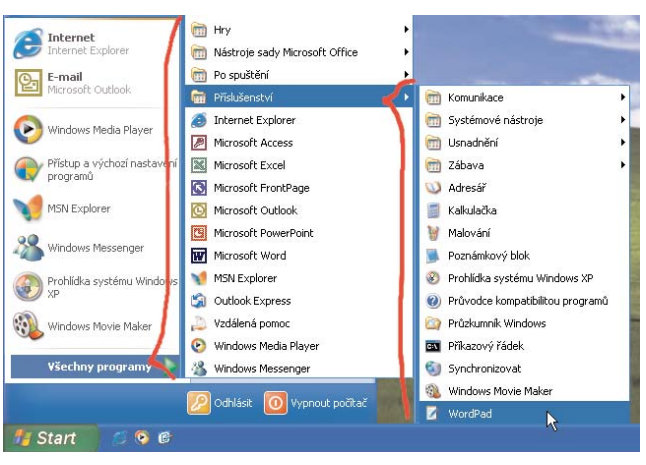

#### *obr. 15:*

V nabídce vysunuté z nabídky Všechny programy ustálený kurzor myši na řádku Příslušenství a v další vysunuté nabídce připravené tlačítko myši na řádku WordPad

stupem jsme konečně *vybrali* objekt (ikonu), kterou chceme *otevřít* či *spustit*. Stiskněte tedy na řádku **WordPad** tlačítko myši – to je pokyn ke spuštění programu. Za několik vteřin se skutečně na obrazovce počítače otevře nové okno s názvem "Dokument – WordPad" – ukazujeme je na obrázku 16.

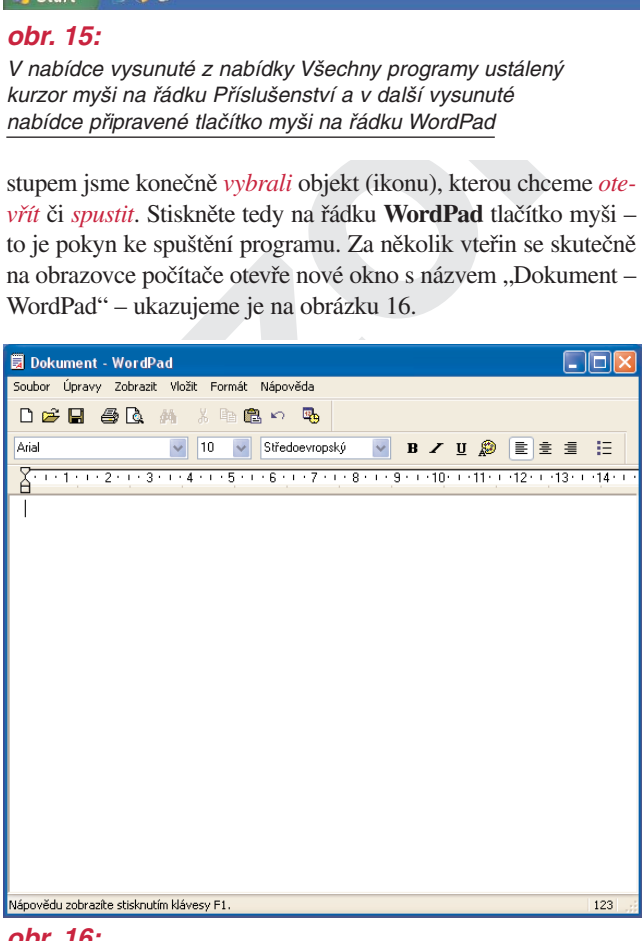

*obr. 16:* Okno programu WordPad

#### *poznej víc*

Skutečně musím vždycky postupovat takto komplikovaně, když chci spustit program? Zatím ano, ale jakmile se naučíte víc, budete si moci programy na počítači upravit tak, aby byly daleko více po ruce – aby se daly spustit jen jediným stiskem myši na ikoně, která je stále vidět, stiskem klávesy atd.

Spustili jste nyní program, který se jmenuje **WordPad** (každý program má své jméno). WordPad slouží k psaní textů na počítači – můžete v něm nejen texty psát, ale i upravovat, tisknout a uložit pro příští pokračování práce.

Když se podíváte na okno WordPadu pozorněji, uvidí<br>ve velké bílé ploše bliká vlevo nahoře svislá čárka. Ploorázdný list papíru a svislá černá čárka je místo, kam b<br>ssát, kde je položeno vaše pero. Všechno má na počíta<br>méno Když se podíváte na okno WordPadu pozorněji, uvidíte, že ve velké bílé ploše bliká vlevo nahoře svislá čárka. Plocha je prázdný list papíru a svislá černá čárka je místo, kam budete psát, kde je položeno vaše pero. Všechno má na počítači své jméno, a má je i tato svislá čárka: je to *textový kurzor*. Máme zde tedy kurzor myši a kurzor textový, přičemž oba kurzory existují vedle sebe; pohněte myší a všimněte si, že se na obrazovce pohybuje druhý kurzor.

Nyní napíšeme první text a to za pomoci klávesnice. Jakékoli písmeno či jiný znak, které stisknete na klávesnici, se zobrazí ihned i v okně WordPadu. Napište pár slov či vět, zkoušejte písmena na klávesnici. Zkoušejte mačkat i klávesy s jinými popiskami, i když nerozumíte, co se pod nimi skrývá – zkoušejte, pokazit nic nemůžete. Klávesnice má totiž řadu dalších funkcí, než jenom psaní písmen a čísel.

Text, který je nyní napsaný, je pouze na obrazovce; kdybyste nyní vypnuli počítač (nedělejte to!), tak se nenávratně

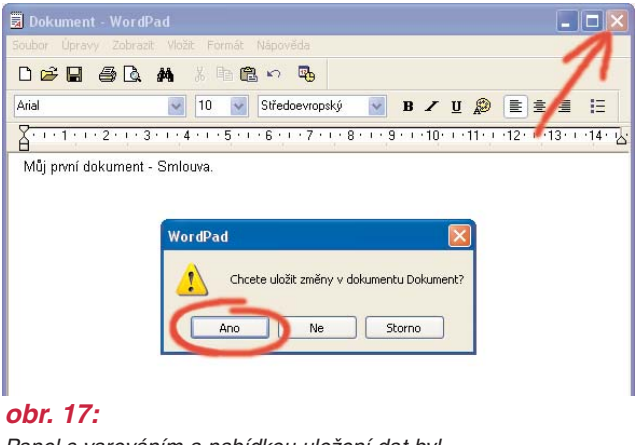

Panel s varováním a nabídkou uložení dat byl vyvolán stisknutím tlačítka se znakem

ztratí. Můžete jej ale *uložit* tak, aby se i po vypnutí neztratil, můžete jej *vytisknout na tiskárně* a můžete jej okamžitě *poslat* kamarádovi třeba na druhý konec světa. Vidíte, co všechno je s počítačem možné; nyní se ale pouze naučíme program WordPad, ve kterém se tvoří texty, uzavřít. Postupujte tak, že stisknete malé tlačítko se znakem "x" v pravém horním rohu okna WordPadu. Místo ukončení programu se ale objevilo jakési okénko (malým okénkům, která mají jen pár tlačítek, se přesně říká *panely*, toto je tedy *panel*). Program poznal, že jsme něco napsali, a varuje nás: když program skutečně ukončíme, ztratí se to, co jsme napsali, a dává nám možnost práci uložit. Nyní stiskneme **tlačítko Ne** a program se ukončí.

# *Ukládáme a načítáme svou práci*

Typickou prací na počítači je napsání dopisu, nebo nějaké delší zpráva, třeba obchodní smlouvy – napíšete ji, vytisknete a tím je hotovo. Vypnete počítač, a když jej druhý den zapnete, tak tam už ten dopis či smlouva nejsou, vypnutím se ztratily.

**THUAIVIE A IVALITE**<br> **VALITE SE SERVACITE SERVACITES**<br> **VALITE SERVACITE SERVACITES**<br> **VALITE SERVACITE SERVACITES**<br> **VALITE SERVACITE SERVACITES**<br> **VALITE SERVACITES**<br> **VALITE SERVACITES**<br> **VALITE SERVACITES**<br> **VALITE SE** To určitě není příjemné – počítač vám ale umožňuje vaši práci *ukládat*, později ji zase načítat a pokračovat v ní dál, jak dlouho chcete a kolikrát chcete. Každý počítač má *úložný prostor*, kam se dá tato práce uložit a kde vydrží neporušená libovolně dlouho i bez přívodu elektřiny.

Spusťte program WordPad (použijte myš, stiskněte tlačítko **Start**, pak ukažte na řádek **Všechny programy**, **Příslušenství**, a zde **WordPad**). Napište začátek dopisu, třeba jen oslovení. Nyní si představme, že musíme vypnout počítač a pokračovat v dopisu druhý den.

Provedeme *uložení dopisu*: zadáme programu příkaz, aby dopis uložil. Podívejte se na obrazovku WordPadu – úplně nahoře je vedle sebe několik nápisů, první zní **Soubor**. Ukažte na tento ná-

pis kurzorem myši a stiskněte levé tlačítko – z tohoto místa dolů se vysune seznam s dalšími nápisy, každý nápis pak znamená jeden příkaz programu. V tomto seznamu nalezněte příkaz **Uložit**, ukažte na něj kurzorem myši a stiskněte tlačítko (viz obrázky 18 a 19).

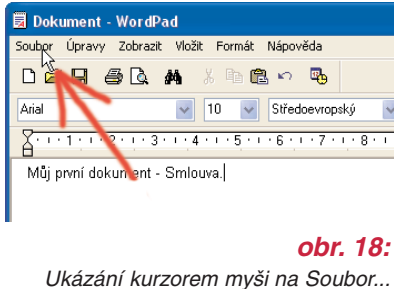

Provedli jste *zadání příkazu z nabídky*. Dobře se tento postup naučte, protože je ve všech programech stejný, budete jej používat velice často. Příkazy mají svá jména, a ta obvykle říkají, co příkaz dělá – jmenuje-li se "Uložit", pak je to příkaz k uložení práce.

Nyní se na obrazovce objevil *panel* (viz obrázek 20). Počítač chce vaši práci uložit, ale potřebuje vědět

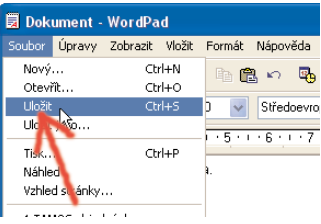

#### *obr. 19:*

... a stisknutí levého tlačítka myši. V rozvinuté nabídce ukážeme na příkaz Uložit a opět stiskneme levé tlačítko myši

**Iložit**, ale potřebuje vědět<br>
Ivě věci: jak má práci pojmenovat a kam ji má uložit. Přec<br>
e si počítač jako skříň s šuplíky nebo s šanony, a protože<br>
hno má své jméno, musíte počítači říci "ulož do št<br>
názvem Smlouvy a po dvě věci: jak má práci pojmenovat a kam ji má uložit. Představte si počítač jako skříň s šuplíky nebo s šanony, a protože všechno má své jméno, musíte počítači říci "ulož do šuplíku s názvem Smlouvy a pojmenuj práci jako *Smlouva35*". Proto počítač zobrazí výzvu k zadání názvu souboru a místa k uložení. Používá k tomu takzvaný *dialogový panel*. Dá se říci, že to je vlastně formulář s různými políčky; zatím jej nebudeme podrobně popisovat, napište pouze na klávesnici název *Smlouva35*, všimněte si, že se vepíše do políčka nadepsaného **Název souboru**, a stiskněte myší tlačítko **Uložit** v pravém dolním rohu (viz obrázky 20 a 21).

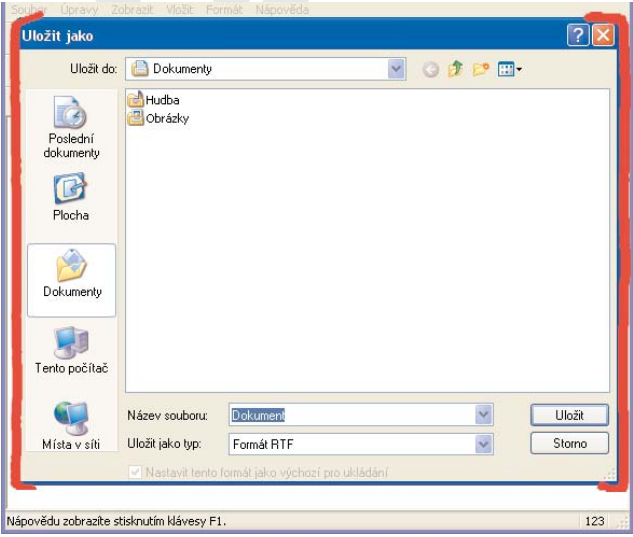

#### *obr. 20:*

Dialog Uložit jako, který vyzvídá, kam a pod jakým jménem má práci uložit

Ukončete práci s programem WordPad (stiskněte tlačítko s "x" vpravo nahoře  $\mathsf{\times}$  a pokud chcete, můžete i ukončit práci s počítačem, vypnout jej a zase zapnout.

Nyní opět spusťte WordPad, opět otevřete nabídku **Soubor** (klepněte myší) a zvolte příkaz **Otevřít**. Nabídne se panel podobný tomu, který už známe – podívejte se do jeho okna, naleznete tam v seznamu nápis *Smlouva35*. Okno vlastně ukazuje

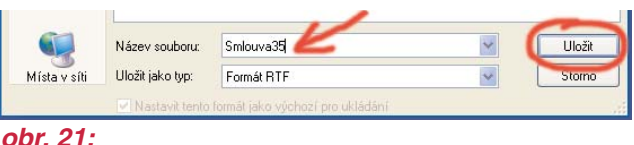

Dialog Uložit jako s vepsaným názvem Smlouva35

obsah šanonu nebo šuplíku – provedli jste činnost, jako kdybyste otevřeli šanon a dívali se, co v něm je. Ukažte kurzorem na

tento nápis a poklepejte na něm myší (viz obrázek 23). A v okně programu WordPad se objeví náš dokument, přesně v takovém stavu, v jakém jsme jej uložili!

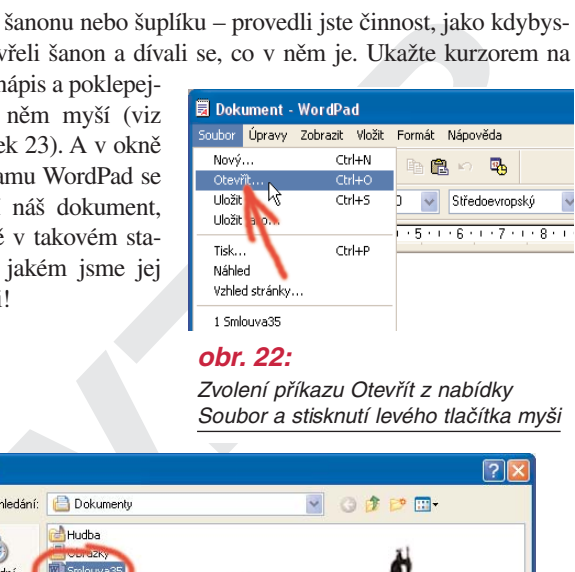

#### *obr. 22:*

Zvolení příkazu Otevřít z nabídky Soubor a stisknutí levého tlačítka myši

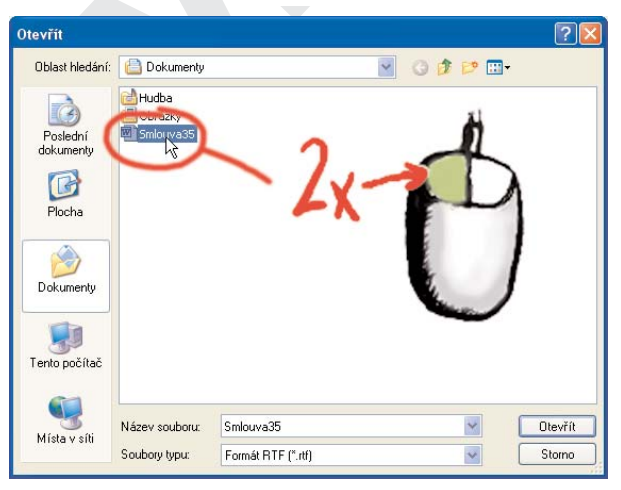

#### *obr. 23:*

Ukazání kurzorem myši na nápis Smlouva35 a poklepání levým tlačítkem myši

#### *Opakované ukládání a vytváření kopií*

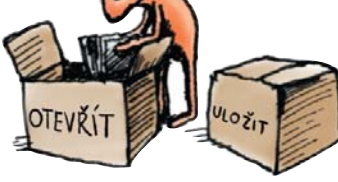

Nyní můžete pokračovat v psaní dopisu, můžete jej zase uložit a opět načíst; když budete psát román, tak to jistě uděláte mockrát. Když budete do-

kument ukládat, stačí zadat z nabídky **Soubor** příkaz **Uložit** a dokument se *hned uloží*, vůbec se nezeptá na jméno a místo uložení – protože už obojí zná.

Co když ale máte například smlouvu (číslo 35) a chcete z ní vytvořit novou smlouvu (číslo 36)? Poradíme dobrý trik: můžete dokument uložit *pod jiným jménem*, takže původní uložený dokument zůstane nedotčený. Ukážeme si to.

Máte nyní v okně WordPadu otevřený dokument, který jste nazvali *Smlouva35*. Otevřete zase nabídky **Soubor** a zadejte příkaz **Uložit jako...** Otevře se dialogový panel, napište (vepíše se to do řádku Název souboru) "Smlouva36". V tomto okamžiku jste *vytvořili kopii souboru Smlouva35*, přejmenovali

#### *poznej víc*

vytvořit novou smlouvu (číslo 36)? Poradíme dobrý trik: re dokument uložit *pod jiným jménem*, takže původní ulokument zůstane nedotčený. Ukážeme si to.<br>
Máte nyní v okně WordPadu otevřený dokument, ste nazvali *Smlouva35* Vždy doporučujeme si práci ukládat a tento archiv si vytvářet. Nikdy nevíte, k čemu budete i už vytištěnou či jinak použitou práci potřebovat, někdy je to změna jednoho překlepu, jindy vytištění další kopie, úpravy, rozšiřování apod. Do "šuplíků" počítače se vejdou tisíce výsledků vaší práce, nic to nestojí a můžete tím jenom získat. Dále se v knize naučíme, jak si pak v těchto archivech vaší práce uděláte pořádek, abyste se v ní i po delší době vyznali.

#### *jednou větou*

Všechno, co uděláte, můžete uložit, takže se to neztratí ani po vypnutí počítače. Práce se ukládá do jakýchsi "přihrádek" či složek a dává se jí jméno. Svou práci můžete kdykoli nalézt, načíst a pokračovat v ní; můžete libovolně vytvářet kopie vaší práce. Počítač má spoustu místa pro ukládání, proto ukládejte všechno, co by se vám mohlo v budoucnu hodit.

ji (na Smlouva36) a nadále pracujete *už jen s touto novou kopi í*. Příště, když spustíte program WordPad, se vám k otevření nabídne kterýkoli z těchto souborů – a tak už můžete pracovat dál a dál, a vytvářet si archiv svých dopisů, smluv a podobně.

# *Dokumenty a složky*

Časem se váš počítač zaplní spoustou textů, tabulek a obrázků, které vytvoříte. Budete si v nich potřebovat udělat pořádek – uspořádat, přenášet je na jiný počítač, něco smazat a podobně. Proto si popíšeme systém uložení a uspořádání těchto dokumentů na počítači a co vše dalšího se s nimi dá dělat.

ame ono "neco *aokamentem.* Zatim castuje podz<br>
(tači, ale skoro vždycky se dá vytisknout – jako dopi:<br>
, tabulka, obrázek, inženýrský výkres nebo třeba not<br>
te ale vytvářet třeba hudbu, která se dá přehrávat, neb<br>
enž se Když na počítači něco vytváříte nebo s něčím pracujete, nazýváme ono "něco" *dokumentem*. Zatím existuje pouze v počítači, ale skoro vždycky se dá vytisknout – jako dopis, kniha, tabulka, obrázek, inženýrský výkres nebo třeba noty. Můžete ale vytvářet třeba hudbu, která se dá přehrávat, nebo film, jenž se dá zobrazit. Počítači je ostatně úplně jedno, jestli se jedná o text nebo obrázek, pro něj je to *informace ,* která je ucelená, má svůj začátek a konec – je to balíček informace, a správné pojmenování pro tento balíček zní *soubor.* Soubor či dokument – to je jedno; je to předmět,

"věc", se kterou se dá různě zacházet.

Řekli jsme si, že počítač je něco jako skříň se šuplíky. Soubory (dokumenty) jsou pak předměty, které do těchto šuplíků klademe: můžeme je vy-

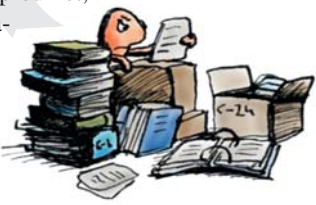

jmout, dát do jiného šuplíku, přenést úplně do jiné skříně (na jiný počítač), vyhodit (vymazat), a můžeme je dokonce i "rozmnožovat", kopírovat.

Windows se snaží připodobnit k reálnému světu – kromě šuplíků taky napodobují váš pracovní stůl. Ten se zde nazývá *plocha* (někdy také *pracovní plocha, plocha Windows )* a plochou je obrazovka, která připodobňuje tuto "skříň se šuplíky" k pracovnímu stolu, za nímž sedíte, a úplně nahoře je plocha stolu (tj. plocha Windows). Jak si tuto plochu zobrazíte? Docela snadno – hned po zapnutí počítače se zobrazí právě plocha, kterou ukazuje obrázek 24. Na ploše už na začátku leží nějaké předměty, které jsou reprezentovány ikonami – malými obrázky. Každá ikona reprezentuje, čili *zastupuje (ukazuje na něj)* jiný předmět, jiný dokument, a některé pak reprezentují zase úschovny na další dokumenty, "skříně" či "šuplíky".

Daný dokument nebo jiný předmět, který ikona zastupuje, "oživíme" tím, že na ikoně provedeme dvojstisk myší (ukažte

kurzorem myši na předmět a stiskněte dvakrát levé tlačítko). Ikona by svým obrázkem měla napovídat, o co se jedná – ně-

Ġ Spusti Interneto pro Okolní počílače zapoje: **Valencija Standard Mindows**<br> **Valencija Standard Mindows**<br> **Valencija Valencija Valencija Valencija Valencija Valencija Valencija Valencija Valencija Valencija Valencija<br>
Provedte nyní následující, Klepněte na tlačítko z** 

*obr. 24:* Pracovní plocha Windows

kdy si ale musíte trošku domýšlet, pro upřesnění je ještě pod ikonou vlastní jméno dokumentu či jiného předmětu.

Proveďte nyní následující. Klepněte na tlačítko **Start** a z vysunuté nabídky na řádek **Dokumenty**. Ikona vypadá jako žlutá složka nebo taška na dokumenty a skutečně tento účel plní; je to jakýsi "šuplík" na různé dokumenty, ale v počítačové mluvě se mu přesně říká *složka*. Podobných složek může být na počítači skoro libovolně mnoho, a do každé můžete ukládat

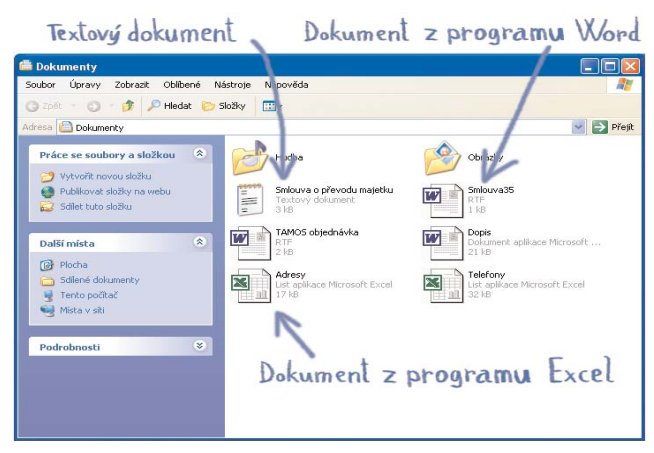

*obr. 25:* Otevřená složka Dokumenty

spoustu dokumentů a dělat si tak v nich pořádek, ale složka Dokumenty má mezi nimi výlučné místo – je základní, výchozí pro ukládání dokumentů. Nyní se zobrazil obsah složky Dokumenty – říkáme, že *jsme složku otevřeli*.

Okno složky je pohledem do nitra složky – jako kdybyste otevřeli papírovou složku nebo šuplík a podívali se dovnitř. Obsahuje další *ikony*, které zastupují další dokumenty. Některé ikony jsou stejné, pouze nadpisy pod nimi jsou jiné – znamená to, že se jedná o stejné *typy dokumentů* (třeba "dopisy"), ale každý dopis má logicky jiné jméno. Když provedete dvojstisk myší na nějakém dokumentu v této složce, dokument se *otevře* ve svém programu. Vyzkoušejte si to!

# *Používáme diskety*

**VZTVAIVIE DISKEIY**<br>
budete chtít svou práci přenést mezi dvěma počítači, tře<br>
i vzít domů na počítač, dát kamarádovi nebo kolegovi.<br>
šení dokumentů používáme záznamové mé-<br>
těch je několik a stále nejobvyklejší je<br>
a.<br>
vi Často budete chtít svou práci *přenést mezi dvěma počítači ,* třeba si ji vzít domů na počítač, dát kamarádovi nebo kolegovi. K přenášení dokumentů používáme *záznamové médium*; těch je několik a stále nejobvyklejší je disketa.

Disketa vypadá jako tenká krabička a uvnitř je magnetický kotouček. Počítač umí na tento kotouček data zapsat a jiný je z něj zase umí přečíst.

Disketu ukazuje obrázek 26.

I když jdou ručně posouvat plechová dvířka na disketě, neděláme to – dvířka otevírá a zavírá počítač sám po vložení diskety. S disketou jinak zacházíme opatrně a držíme ji vždy za plastikový obal.

Chceme-li něco umístit na disketu (říká se *zkopírovat* nebo *přenést*), musíme nejdříve disketu vsunout "do počítače",

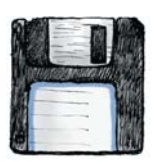

*obr. 26:* Disketa

odborně se říká *do disketové mechaniky* . Uchopte disketu a jemně, s nepatrným tlakem jednoho prstu ji zasuňte do škvíry v předním panelu počítače, zasunutí je provázeno tichým klepnutím. Vložte ji tam tak, jak ukazuje obrázek 27, dvířky nahoru a rozhodně nepoužívejte žádné násilí. Pokud to nejde, děláte něco špatně:

a) v mechanice už jedna disketa je,

b) strkáte disketu do nesprávné škvíry,

c) strkáte ji tam špatně, napříč, vzhůru nohama nebo špatnou stranou.

Po zaskočení diskety do mechaniky na ni můžete hned soubory umísťovat (**kopírovat** ) nebo z ní soubory **číst** .

K uložení dokumentu na disketu můžete použít více způsobů, my si popíšeme je-

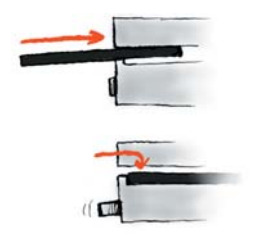

*obr. 28:* Zasunutí a zaskočení diskety do mechaniky

*obr. 27:* Vkládání diskety do mechaniky

*o převodu majetku* a stiskněte<br> *tlačítko*: opět se vysune místr<br> *bídka* (viz obrázek 29). Z na<br>
zadejte příkaz **Odeslat**, vysu<br>
nová nabídka (obsahuje mož<br>
cíle odeslání), zde zvolte **Di**<br> **zasunutí a zaskočení**<br> **3,5"** den z nich. **Otevřete** si složku Dokumenty, ukažte kurzorem myši na náš dokument s názvem *Smlouva o převodu majetku* a stiskněte *pravé tlačítko*: opět se vysune *místní nabídka* (viz obrázek 29). Z nabídky zadejte příkaz **Odeslat**, vysune se nová nabídka (obsahuje možnosti, cíle odeslání), zde zvolte **Disketa 3,5" (A)**. Dokument se ihned *zkopíruje na disketu*; to znamená, že se vytvoří jeho nová, přesně stejná ko-

pie na disketě, a původní dokument ve složce zůstane nedotčený. Kopírování na disketu je doprovázeno cvakáním a vrzáním: to jsou zvuky, které vydává disketová mechanika při otáčení kotoučku diskety a zápisu na něj.

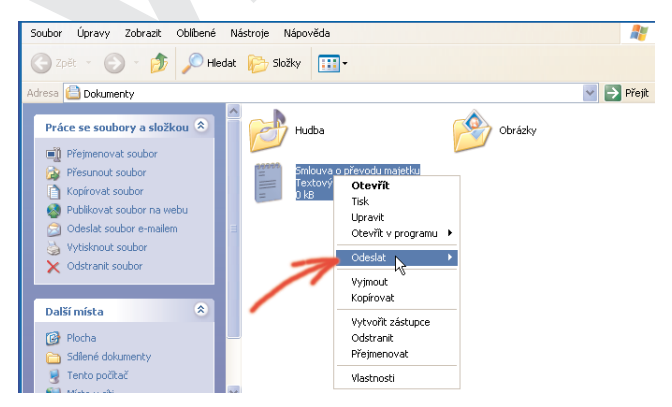

#### *obr. 29:*

Stisk pravého tlačítka myši na ikoně Smlouva o převodu majetku a vysunutí místní nabídky, vyhledání položky Odeslat

Disketu po dokončení kopírování (= zvuky ustanou) z mechaniky vyjmete. Na předním panelu hned vedle škvíry disketové mechaniky je malé obdélníkové tlačítko; to stisknete a disketa povyskočí, uchopíte ji a lehce vyjmete.

# *tento počítač je váš počítač*

Pro zjištění, co všechno váš počítač obsahuje, je výchozím bodem "Tento počítač" (**Start – Tento počítač**). Přes něj se dostanete ke všemu, co je na vašem počítači a je to také dobrá šance poznat, co se na počítači nalézá. Jsou to především *disky –* zařízení, na něž se dají ukládat data, a pak některé další speciální složky, obsahu-

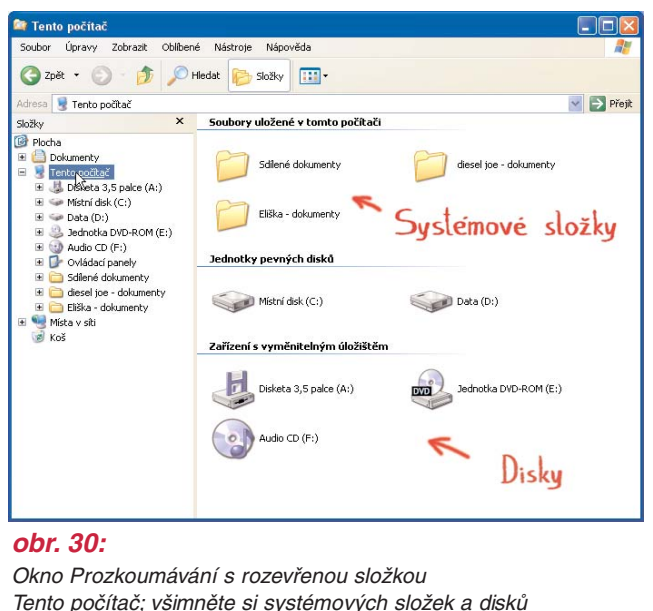

#### *obr. 30:*

Okno Prozkoumávání s rozevřenou složkou Tento počítač; všimněte si systémových složek a disků

jící přístup k dalším zařízením nebo funkcím. Disky jsou skutečně tím, co signalizuje jejich název: rychle rotující ploché válečky, na kterých jsou uloženy dokumenty i programy – souhrnně *data* . Disky mohou být například následující:

- *Diskety*, které slouží k přenášení dat.
- *Pevné disky*, jež jsou hlavním záznamovým místem počítače, kde jsou uloženy všechny programy i dokumenty, se kterými pracujete. Jsou pevnou součástí počítače.
- *Disky CD* nebo *DVD*, které jsou vyjímatelné jako disketa. Vyrábějí se ve dvou variantách – na některé (s příponou "-R" nebo "-RW" se dá i zapisovat, jiné (CD-ROM, DVD-ROM) slouží jen ke čtení.

Disky jsou označeny písmeny podle abecedy, disketa bývá vždy označena písmenem A:, pevné disky začínají od disku C:. Podle písmen se disky snadno rozpoznávají jeden od druhého.

# *Práce s okny*

Okna programů jsou jakési obdélníkové výřezy nebo plochy. Protože často používáte více programů současně,

je nutné se naučit s okny samotnými pracovat, protože vám to velmi zpříjemní práci s počítačem.

S okny můžete na obrazovce libovolně pohybovat, zmenšovat je a zvětšovat, zavírat a otevírat.

Proč byste to ale dělali? Můžete si totiž

zobrazit na obrazovce dvě nebo více oken vedle sebe, tak, aby všechna byla současně viditelná – to budete často potřebovat. Všechna okna se ovládají stejně, takže když se naučíte pracovat s jedním, umíte to se všemi.

S okny můžete na<br>
bbrazovce libovolně po-<br>
vybovat, zmenšovat je<br>
vzvětšovat, zavírat a otevírat.<br>
vzvětšovat, zavírat a otevírat.<br>
včechna byla současně viditelná – to budete často potřel<br>
všechna okna se ovládají stejně, Obrázek 31 ukazuje, jak vypadá okno programu. Nehleďte nyní na to, co je uvnitř, ale na to, co je "okolo". Nejdůležitější je horní část okna, a pro jeho ovládání pak tzv. horní lišta: za ni můžete okno uchopit a pohybovat s ním, můžete je zmenšit a zvětšit.

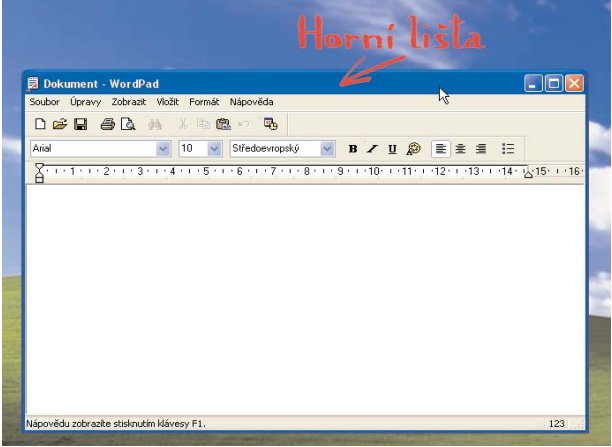

*obr. 31:* Okno programu na ploše Windows

Okno můžete *uchopit* za horní lištu (ukázat kurzorem myši, stisknout a přidržet tlačítko) a pohybovat s ním – jak pohybujete s myší, pohybujete s celým oknem. Okno můžete také *uchopit* za kterýkoli jeho okraj, horní, dolní, levý nebo pravý,

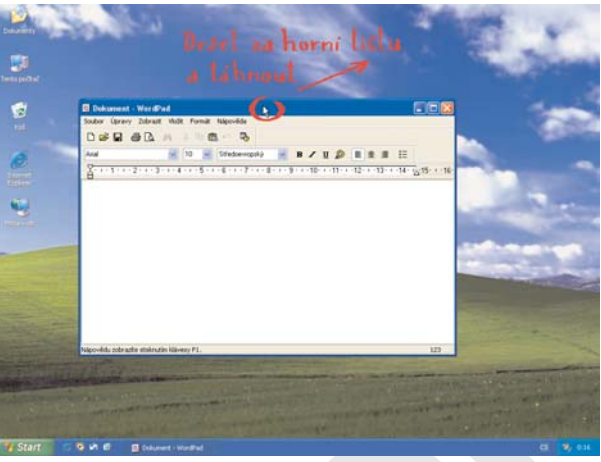

#### *obr. 32:*

Uchopení okna za horní lištu a tažení na jiné místo plochy

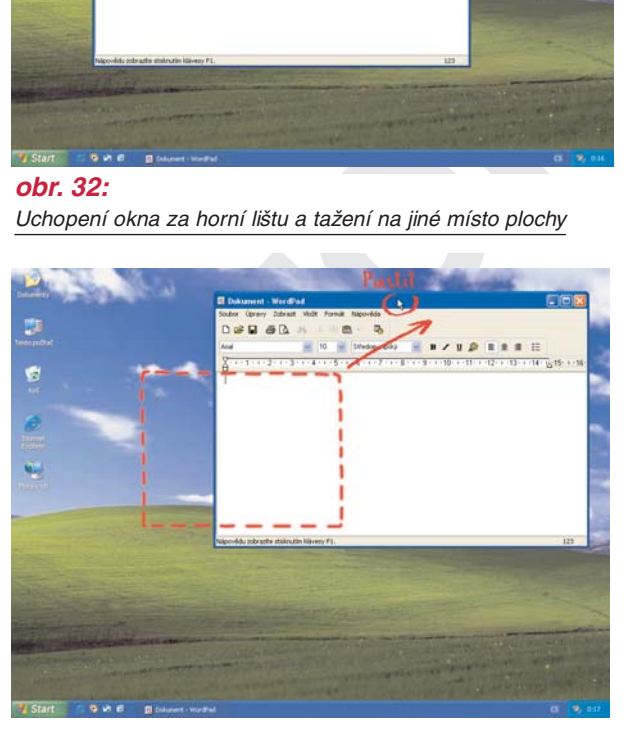

*obr. 33:* Nová poloha okna po jeho upuštění

a také je můžete uchopit za kterýkoli roh. Uchopení není úplně jednoduché, alespoň ne ze začátku. Přejíždějte kurzorem myši pomalu přes okraj okna a všímejte si, že v okamžiku přechodu přes okraj se šipka kurzoru změní na tzv. dvojsměrnou šipku, ukazující vždy těmi směry, ve kterých je možné okno zmenšo-

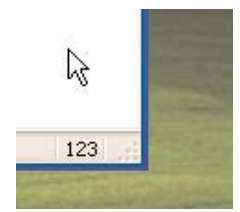

*obr. 34:* Kurzor uvnitř okna

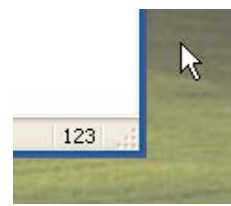

*obr. 36:* Kurzor vně okna

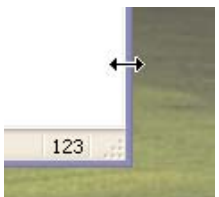

*obr. 35:* Kurzor na okraji okna

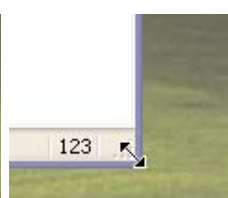

*obr. 37:* Kurzor na rohu okna

vat a zvětšovat. V tomto okamžiku *stiskněte a přidržte tlačítko myši* a táhněte myší – okraj okna se posouvá, okno se zmenšuje nebo zvětšuje. Chce to trochu cviku, nejlépe můžete uchopit okno za jeho pravý dolní roh, kde je uchopovací ploška větší.

# *Tlačítka na horní liště*

**VZOR** Soustřeďme se nyní na tři tlačítka na horní liště okna úplně vpravo (viz obrázek 38). Tlačítko úplně vpravo ukončuje program a také uzavírá okno (okno zmizí). Tlačítko uprostřed přepíná mezi dvěma polohami okna, *normální* a *maximální*. V normální podobě můžete s oknem různě manipulovat, jak jsme popsali výše – měnit jeho velikost a posouvat jím. V maximální podobě okno "napevno" vyplní celou plochu obrazovky a nemůžete s ním hnout – to se nejvíce hodí, když pracujete jen v jednom programu a chcete rychle využít celou obrazovku počítače.

Tlačítko úplně vlevo provádí tzv. *minimalizaci okna*. Co uděláte, když nechcete program ukončit (budete s ním chtít za chvilku dále pracovat), ale nepřejete si, aby vám jeho okno překáželo na obrazovce? Stisknete právě toto tlačítko pro minimalizování – okno se "shodí" dolů a je zastoupeno jen proužkem na dolní liště na obrazovce. Program nadále běží,

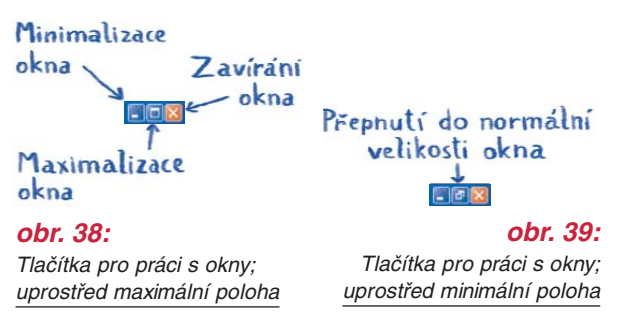

ale nepřekáží – a když jej chcete zase na obrazovce obnovit, klepněte myší na jeho proužek dole na obrazovce.

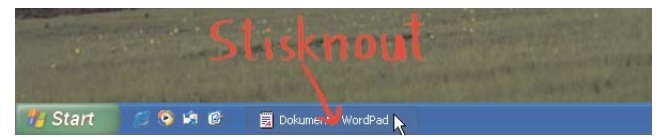

#### *obr. 40:*

Minimalizované okno; chcete-li je na obrazovce obnovit, klepněte na jeho proužek v hlavním panelu a okno se vrátí do naposledy použité polohy

#### *Další práce s okny: hlavní panel*

Existuje ale ještě několik ulehčení, a ta spočívají právě ve využití onoho pruhu na dolní části obrazovky. Tento pruh se správně jmenuje *hlavní panel* a budeme proto tento termín používat. Hlavní

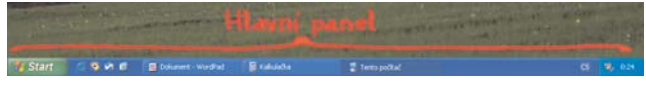

#### *obr. 41:*

France Brown, Herry France<br>
je ale ještě několik ulehčení, a ta spočívají právě ve využi<br>
pruhu na dolní části obrazovky. Tento pruh se správně jme<br> *V* narel, najdete ho v dolní části obrazovky<br>
ukazuje, které programy js panel ukazuje, které programy jsou právě spuštěné, a to ležatými **obdélníčky** s názvem programu. **Obdélníčky** jsou zároveň tlačítka – když kterékoli stisknete myší, program se ukáže na obrazovce, přesune se do popředí, takže s ním hned můžete pracovat.

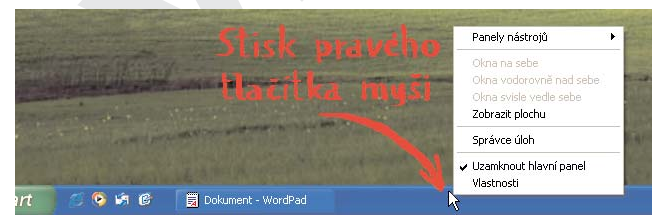

#### *obr. 42:*

Stisknutí pravého tlačítka myši na volném prostoru hlavního panelu a vyvolání jeho místní nabídky

Ukažte nyní doprava do volného prostoru na hlavním panelu pravým tlačítkem myši – objeví se důležitá nabídka (viz obrázek 42):

● **Okna na sebe**. Okna běžících programů se naskládají na sebe s nepatrným překrýváním, jako když držíte karty v ruce – viz obrázek 43.

Hlavní panel; najdete ho v dolní části obrazovky

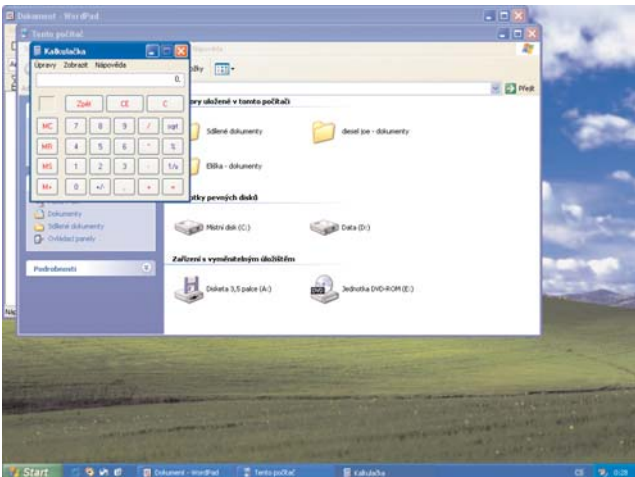

*obr. 43:* Okna na sebe

- **Vzance se ve procesor vedece a koncesor (Vzance)**<br> **Okna vodorovně nad sebe a Okna svisle vedle sebe**. Kte-<br> **Vzance vedece a vzance vedece a okna** svisle vedle sebe. Kte-<br> **Vzance v** okon na obrazovku tak, aby každé bylo rýmkoli z těchto příkazů dosáhnete snadno "vyskládání" oken na obrazovku tak, aby každé bylo vidět, bez překrývání.
- **Zobrazit plochu**. To je také zkratka účinek je stejný, jako kdybyste postupně stiskli u všech otevřených programů ono **minimalizační tlačítko** (třetí zprava na hlavní liště programu).

#### *Jednou větou*

Každý program pracuje v obdélníkovém výřezu, kterému se říká okno programu. Toto okno lze zvětšovat, zmenšovat, posouvat je a úplně je schovávat. Okno se posunuje tažením za horní lištu, zmenšuje <sup>a</sup> zvětšuje tažením za okraje nebo rohy. Další tři funkce přinášejí tři tlačítka v pravém horním rohu, <sup>a</sup> se všemi okny současně lze pracovat pomocí příkazů, které se objeví v nabídce, jež se vysune při ukázání pravým tlačítkem myši na hlavní panel (proužek úplně dole na obrazovce).

# *Hra Solitaire*

Klepněte na tlačítko **Start** a z vysunuté nabídky na řádek **Programy** a dále na **Hry** – zde spustíme hru s názvem **Solitaire**; je to karetní hra, její název zůstal nepřeložený, ale jedná se o jakýsi druh pasiánu (Patience). Objeví se obrazovka hry, na které vidíme následující: v levém horním rohu je stožek karet rubem nahoru, dole je řada stožků karet také rubem nahoru, ale karta ležící nahoře je vždy otočená lícem vzhůru (přitom počet karet v těchto sloupečcích vzrůstá – vlevo je jedna, vedle dvě, pak tři atd.). Nahoře jsou pak čtyři volná místa, na která se odkládají karty.

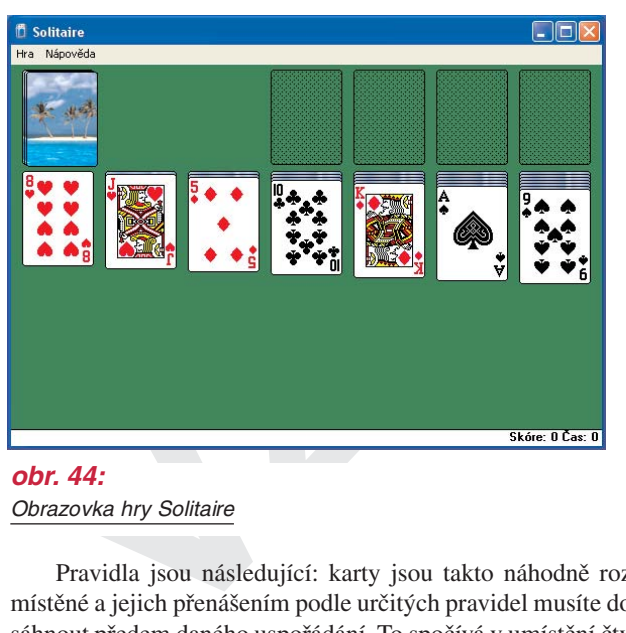

*obr. 44:* Obrazovka hry Solitaire

Pravidla jsou následující: karty jsou takto náhodně rozmístěné a jejich přenášením podle určitých pravidel musíte dosáhnout předem daného uspořádání, To spočívá v umístění čtyř barevných řad, naskládaných na čtyři prázdná políčka za sebou, od esa nahoru (eso, dvě, tři... deset, kluk, dáma, král), každé políčko pro jednu barvu a přesně vzestupně. Zásady pro přesouvání jsou následující:

- vidíte-li eso, můžete je přesunout na volné políčko nahoru,
- na eso pak pokládejte dvojku, na dvojku trojku atd., vždy ale stejné barvy (kříže na kříže atd.) a nelze přeskakovat hodnoty,
- dole můžete umísťovat kartu *bezprostředně nižší hodnoty* na kartu *bezprostředně vyšší hodnoty*, ale pozor: musíte střídat barvy červená/černá. Tedy černého kluka jen na červenou dámu (přesně: křížového nebo pikového kluka na srdcovou nebo károvou dámu), nebo taky naopak, ne ale křížového kluka na pikovou dámu, nebo jinak přeskakovat hodnoty, **Materiál chráněný autorskými právy**
- je na karty v dolní řadě,
- když máte dole krále, můžete jej i s celou řadou přemístit na volné místo, které se v řadě dole uvolní (uchopte sloupeček za krále a přeneste jej, přenese se král i všechny karty, co na něm leží),
- stejně tak můžete přenášet celé sloupečky nebo jejich části: například můžete přenést sloupeček 4-3-2 (zdola nahoru) začínající černou čtyřkou na červenou pětku,
- když se odhalí rub karty v dolní řadě, poklepejte na ni, karta se obrátí lícem vzhůru,
- **V** můžete brát karty z "esových řad" nahoře zpět a umísťovat<br>
je na karty v dolní řadě,<br>
když máte dole krále, můžete jej i s celou řadou přemístit na<br>
volné místo, které se v řadě dole uvolní (uchopte sloupeček<br>
za krále ● když už vám dojdou všechny možné kombinace, klepněte na kartu ve sloupečku úplně vlevo nahoře; vezmou se tři karty, které se rozbalí hned vedle této karty vpravo. Můžete ale vzít pouze úplně horní kartu z těchto tří (až potom tu uprostřed, až potom tu dole) a někam ji podle výše uvedených pravidel umístit. Pokud to nejde a jste zase v koncích, opět klepněte na sloupeček vlevo nahoře, vezmou se jiné tři karty a umístí se na tyto tři. Až sloupeček vyčerpáte, klepněte na prázdné místo a karty se na něj zase umístí. Karet je na něm dvacet čtyři, takže možností je dost.

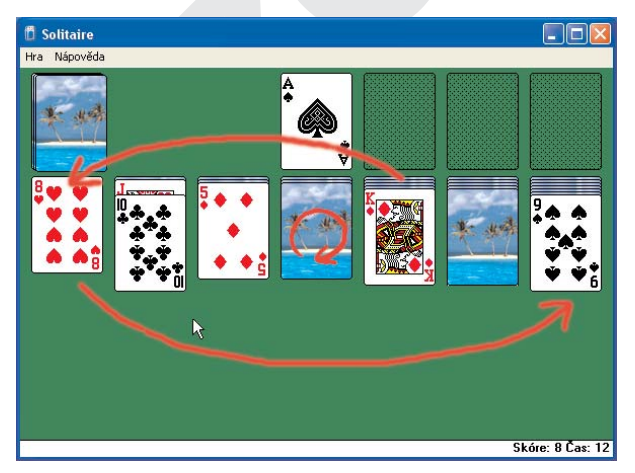

#### *obr. 45:*

Rozehraná hra Solitaire; osmičku přemístíme pod černou devítku, na uvolněné místo přemístíme krále a můžeme otáčet další karty

Až umístíte všechny karty na sloupečky s esy, hra skončí – vyhráli jste. Hra je jednoduchá a je skoro těžké ji nevyhrát – soustřeďte se ale především na odkrývání skrytých karet v dolní řadě, ne na to, abyste přemístili co nejvíce karet z rozdaných trojic, ty jsou jen vaší pomůckou pro další hru. Dalších něko-

*Hra Solitaire* **HRA SOLITAIRE**  lik variant hry můžete zvolit, když z nabídky **Hra** zadáte příkaz **Možnosti** .

Jak jste si všimli, nabízí vám počítač ještě dvě další hry. Jejich popis najdete v další knize, ale nejsou složité, takže můžete zkusit hrát i sami.

> **Materiál chráněný autorskými právy © Computer Press, 2004**

**VZOR**

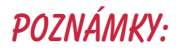

# **VZOR**

#### *Poznámky:*

**VZOR**